# **QUICK REFERENCE GUIDE**

Updated November 1, 2019

# **Cancel a Requisition**

After creating and processing a requisition, an agency may decide they no longer need the requisition. They want to release the pre-encumbrance balance back into the budget. You can cancel a requisition if you no longer need it. There are limits to when you can cancel a requisition.

The requisition cannot be canceled if it is tied to another document such as a purchase order, sourcing event or Inventory Material Stock Request.

This guide lists the steps to cancel a requisition. It does not discuss the details about creating and processing the requisition based on its document type.

Steps to complete

- Step 1: Access the requisition to cancel
- Step 2: Cancel the requisition

## **Steps to cancel a requisition**

#### **Step 1: Access the requisition to cancel**

1. Navigate to the **Manage Requisitions** page in the EProcurement module.

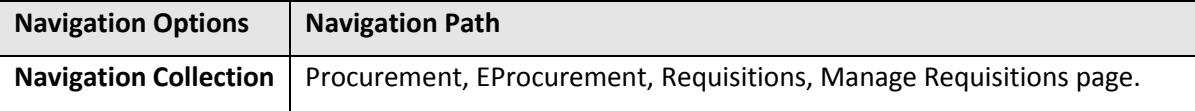

2. Enter the *Business Unit* and search information such *Requisition ID*. Press **Search**.

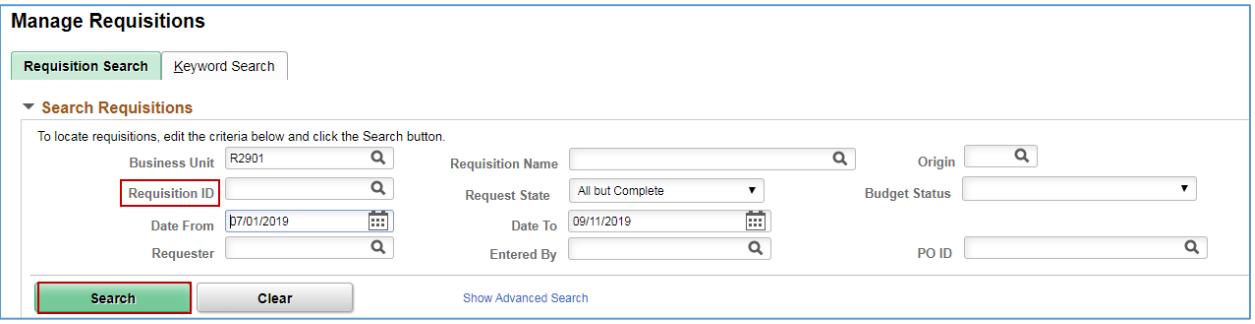

### **1 |** Page - Quick Reference Guide

# **SWIFT** STATEWIDE INTEGRATED

## **Step 2: Cancel the requisition**

SWIFT opens up the **Search Results** with the desired requisition. Don't select the *Req ID*.

1. On the **Requisitions** results section, select "Cancel." Select **Go**.

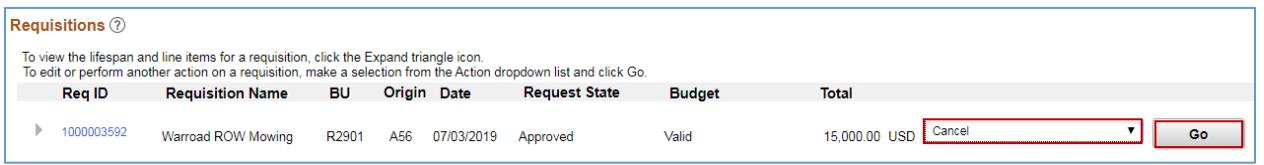

2. SWIFT displays the **Requisition Details For** page for that requisition. Review the information to make sure you wish to cancel the requisition. Then, select **Cancel Requisition**.

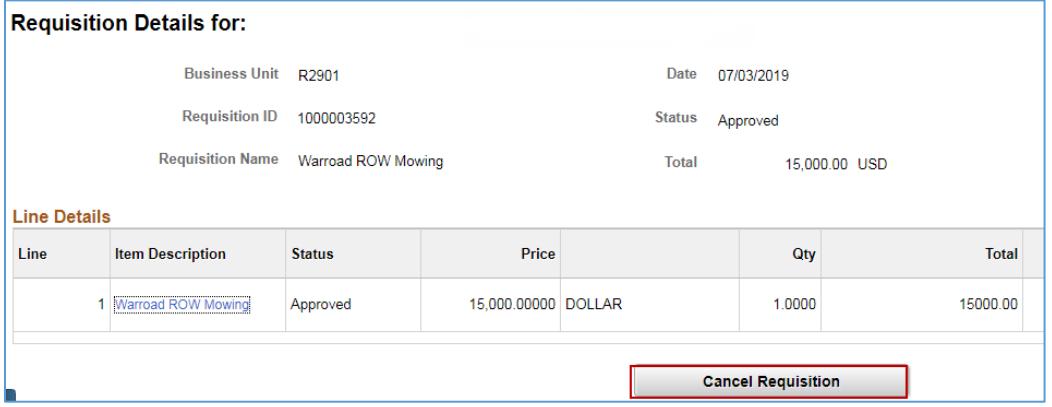

• SWIFT returns you to the **Manage Requisitions** page. You can see that the *Status* is now "Canceled" for that requisition and the *Budget Status* shows as "Not Chk'd".

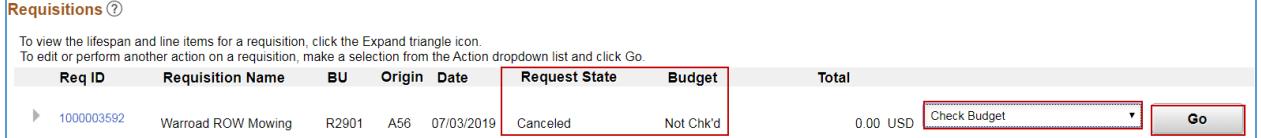

- 3. Budget check must be performed to completely release the pre-encumbered funds.
- Select "Check Budget" from the dropdown menu and press the **Go** button.

When the *Status* is "Canceled" and the *Budget* is "Valid", you have successfully canceled a requisition.

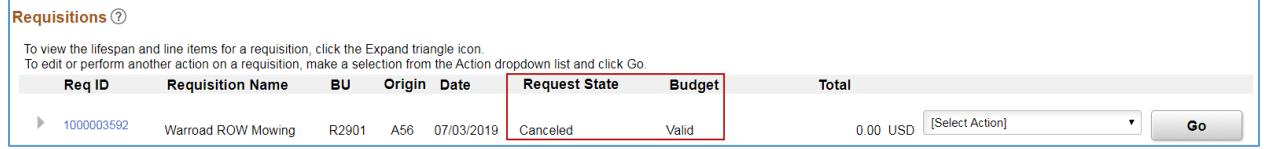

**You have successfully canceled a requisition in SWIFT.**

**2 |** Page - Quick Reference Guide